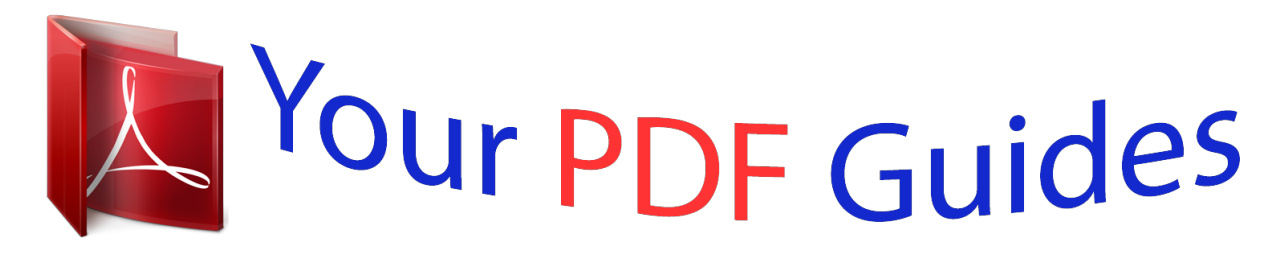

You can read the recommendations in the user guide, the technical guide or the installation guide for OLYMPUS SZ-14. You'll find the answers to all your questions on the OLYMPUS SZ-14 in the user manual (information, specifications, safety advice, size, accessories, etc.). Detailed instructions for use are in the User's Guide.

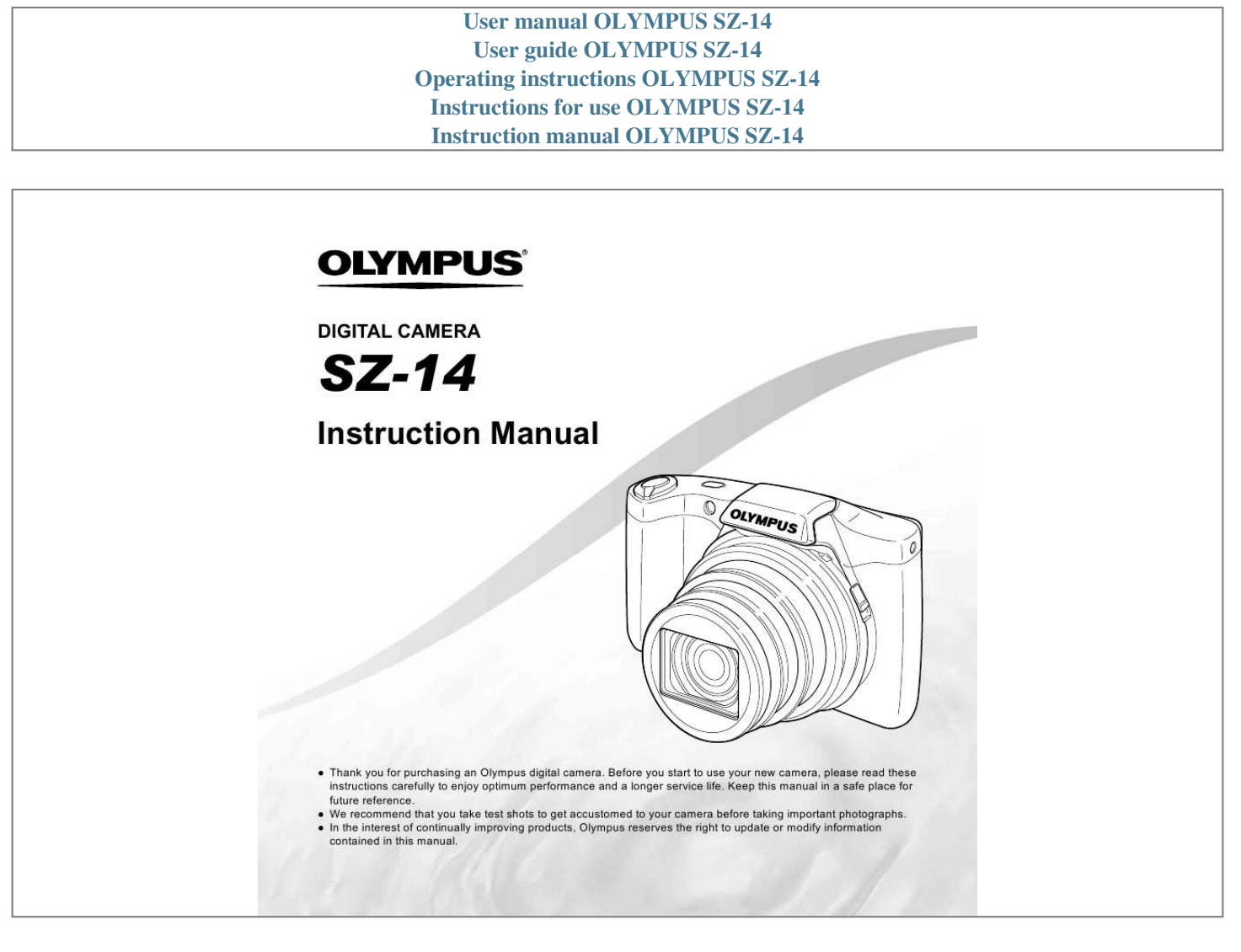

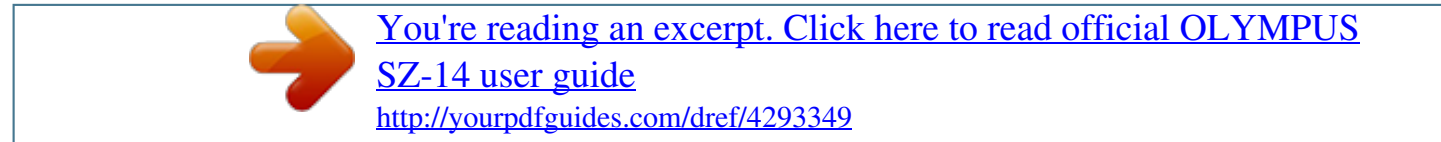

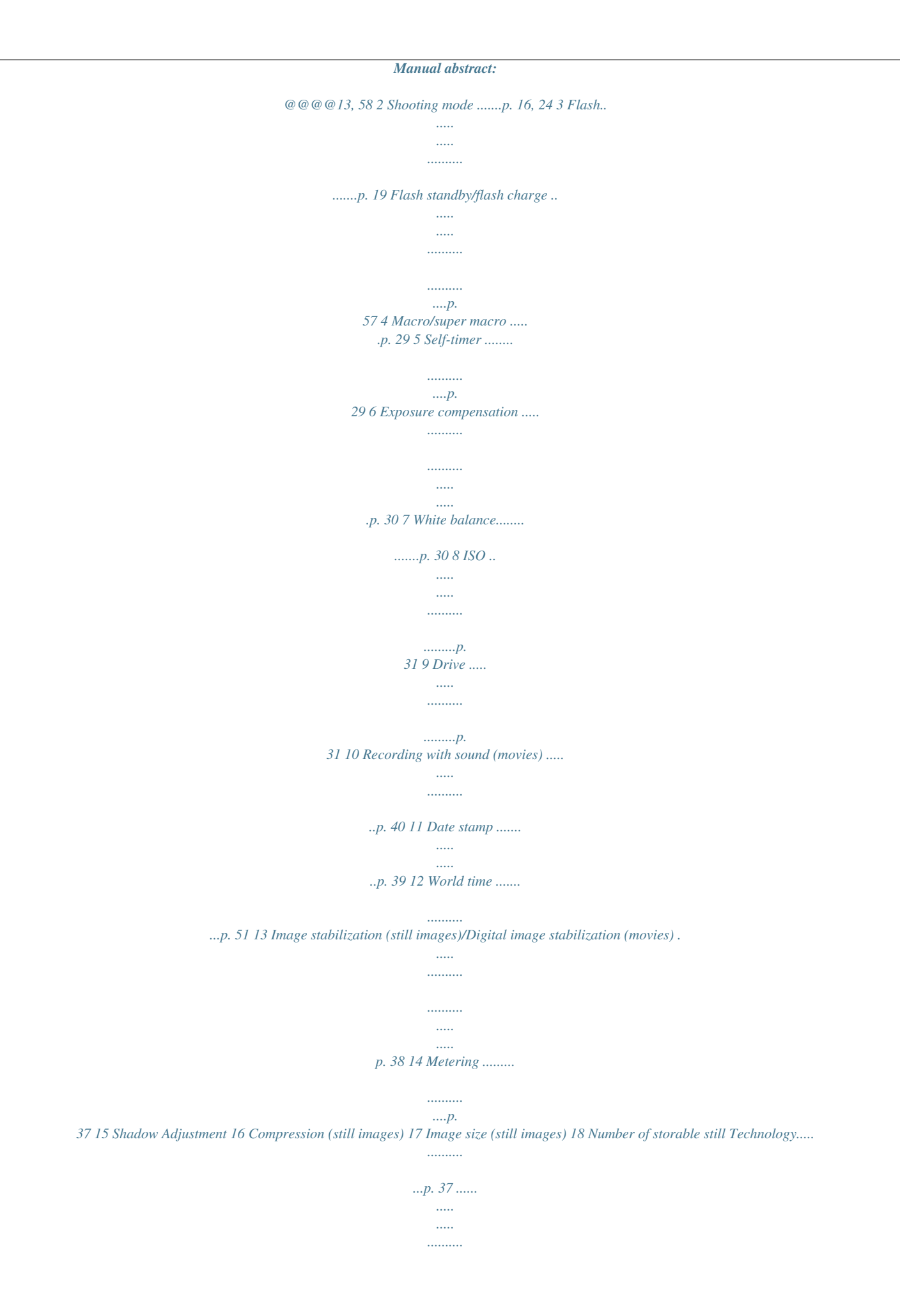

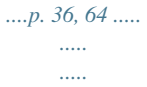

*.....p. 36, 64 18 17 16 15 14 13 12 11 10 1/100 F3.0 27 26 pictures (still images) ...*

*..........*

*..... ..... ..........*

*.......... ...p. 16 19 Current memory .*

*.....*

*.....p. 63 20 Movie recording icon ....*

*p. 17 21 Remaining recording time (movies) .........*

*..... .....*

*...p. 17 22 Image size (movies) ......*

*.......... .....*

*.....*

*....p. 36, 65 23 Histogram .....*

*.......... .....*

*.p. 20 24 AF target mark... ..........*

*.p. 17 25 Camera shake warning 26 Aperture value ........*

*..... .p. 17 27 Shutter speed ... ..........*

*..p. 17 4 EN Playback mode display Standard display 1 2 3 45 6 3D 10 78 4/30 1 1 Battery check....... ...p. 13, 58 2 3D image . .....*

*......p. 33 3 Print reservation/number of prints ...*

*..........*

*..... .....*

*.....p. 55/p. 54 Eye-Fi transferred...*

*......p. 45 Protect ...*

*.....*

*..... ..........*

*...p. 44 Adding sound ...... ...p. 40, 42 Current memory .*

*..... .....p. @@@@21 9 Volume ....*

*..........*

*p. 20, 47 10 Histogram .... ..........*

*.......p. 20 11 Shutter speed .. .....*

*.....*

*...p. 17 12 Aperture value ......*

*........p. 17 13 ISO . .....*

*.......... .......... p. 31 14 Exposure compensation .... ..... .......... .......... ..... ..p. 30 15 White balance.. .......... ...p. 30 16 Compression (still images) ...... ..... ..... .......... ....p. 36, 64 Image quality (movies) ..... ..... ..... .......... .....p. 36, 65 17 Image size ....*

*.....*

*....p. 36, 64, 65 18 File number 19 Date and time ..... ....p. 15, 51 20 Shadow Adjustment Technology.....*

> *.......... ...p. 37 21 Shooting mode .*

> > *.....*

*.p. @@18, 22) Shutter button (p. 17, 57) R button (shooting movies) (p. 17) q button (switching between shooting and playback) (p. 17, 20, 46) m button (p. 9) E button (menu guide/ camera guide) (p. @@19, 22) H (left) I (right) A button G (down) / D button (erase) (p. 21) The wheel controller can also be used to change the selections. 6 EN Operation guide The symbols FGHI displayed for image selections and settings indicate that the wheel controller is to be used by pressing, not turning, the wheel controller sections (p.*

*6). X Y MD Time 4/30 2012 . 02 . 26 00 : 00 Y/M/D NORM 14M FILE 100 0004 '12/02/26 00:00 Cancel MENU Set OK Single Print Print OK More Operation guides displayed at the bottom of the screen indicate that the m button, A button, or zoom lever can be used. 1 2 Reset Image Size Compression Shadow Adjust AF Mode ESP/ Digital Zoom 14M Normal Auto Face/iESP ESP Off Set OK 1 2 3 Sel. Image 4/30 Exit MENU Set OK OK Erase/Cancel MENU Operation guide EN 7 Using the Menu Use the menu to change camera settings such as the shooting mode. There may be menus that are unavailable depending on other related settings or the shooting mode (p. 24). Function menu Press H during shooting to display the function menu. The function menu is*

*used to choose the shooting mode and provides access to frequently used shooting settings. Selected option Shooting mode Program Auto 3D P 0.0 WB AUTO ISO AUTO Function menu 4 14M Shooting Setup menu To select the shooting mode Use HI to select the shooting mode and press the A button. To select the function menu Use FG to select a menu and use HI to select a menu option. Press the A button to set the function menu. 8 EN Setup menu Press the m button during shooting or playback to display the setup menu.*

*The setup menu provides access to a variety of camera settings, including options not listed in the function menu, display options, and the time and date. 1 Press the m button. The setup menu is displayed. 1 2 3 14M Normal Auto Face/iESP ESP Off Set OK 1 2 Use FG to select the desired submenu 1 and then press the A button. Submenu 2 Reset Image Size Compression Shadow Adjust 14M Normal Auto Face/iESP ESP Off Set OK 1 2 3 Reset Image Size Compression Shadow Adjust AF Mode ESP/ Digital Zoom 1 2 Reset Image Size Digital Zoom 14M Normal Off Auto On Face/iESP ESP Off Set OK Compression Shadow Adjust AF Mode ESP/ Digital Zoom 1 2 3 1 2 3 AF Mode ESP/ Digital Zoom Exit MENU 2 1 2 Exit MENU Back MENU Press H to select the page tabs.*

*Use FG to select the desired page tab and press I. Submenu 1 1 Page tab Reset Image Size Compression Shadow Adjust 1 2 3 4 Reset Image Size Compression Shadow Adjust AF Mode ESP/ Digital Zoom 14M Normal Auto Face/iESP ESP Off Set OK Use FG to select the desired submenu 2 and then press the A button. Once a setting is selected, the display returns to the Submenu 1. 14M Normal Auto Face/iESP ESP Off Set OK 2 AF Mode ESP/ Digital Zoom 1 2 3 There may be additional operations. "Menu Settings" (p. 35 to 51) 1 2 Reset Image Size Compression Shadow Adjust 14M Normal Auto Face/iESP ESP On Set OK Exit MENU Exit MENU 1 2 3 AF Mode ESP/ Digital Zoom Exit MENU 5 Press the m button to complete the setting. EN 9 Menu Index Program Auto 3D P 0.0 WB AUTO ISO AUTO 4 14M 1 Shooting mode ...*

*........p. 16, 24 P (Program Auto) M (iAUTO) s (Scene Mode) P (Magic Filter) p (Panorama) W (3D) 2 Flash.*

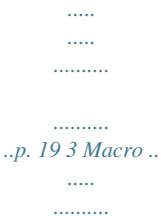

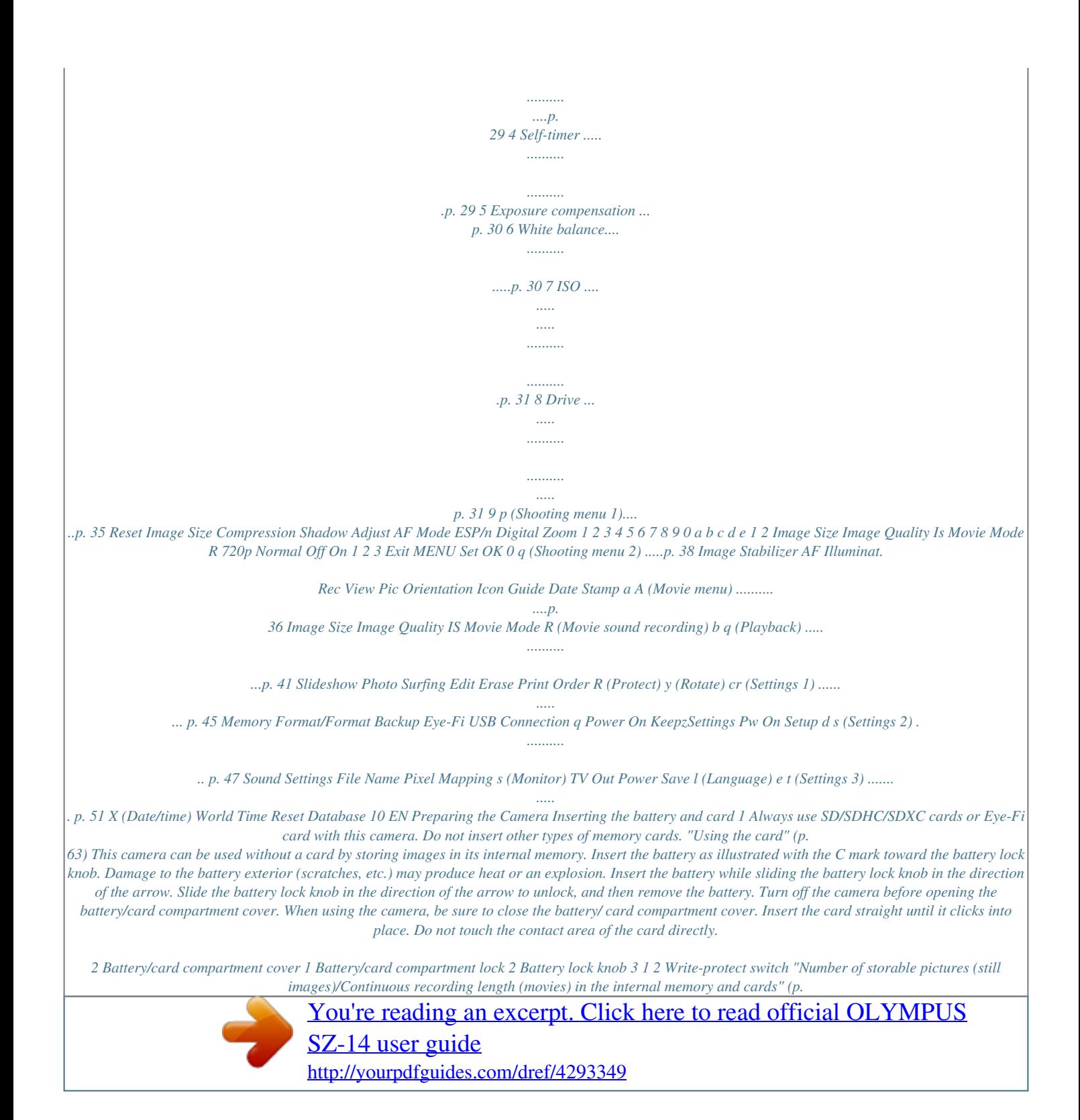

 *64, 65) EN 11 To remove the card Connecting the camera 1 2 Multi-connector Press the card in until it clicks and comes out slightly, then remove the card. Connector cover USB cable (supplied) Charging the battery with the included USB-AC adapter The included F-2AC USB-AC adapter (hereafter referred to as USB-AC adapter) differs depending on the region where you purchased the camera. If you received a plug-in type USB-AC adapter, plug it directly into AC outlet. The included USB-AC adapter has been designed to be used for charging and playback. Do not take pictures while the AC adapter is connected to the camera. Be sure to unplug the power plug of the USB-AC adapter from the wall outlet when the charging is complete or the playback ends. The battery can be charged while the camera is connected to the computer. Charging time varies depending on the performance of a computer. (There may be cases in which it takes approx.*

*10 hours.) The battery is not fully charged at shipment. Before use, be sure to charge the battery until the indicator lamp turns off (up to 3.5 hours). If the indicator lamp does not light, the USB-AC adapter is not connected to the camera correctly, or the battery, camera, or USB-AC adapter may be broken. AC outlet Indicator lamp Indicator lamp On: Charging Off: Charged 12 EN When to charge the batteries Charge the battery when the error message shown below appears. Flashes in red If the "Setup" dialog is not displayed, select "My Computer" (Windows XP) or "Computer" (Windows Vista/Windows 7) from the start menu. Double-click the CD-ROM (OLYMPUS Setup) icon to open the "OLYMPUS Setup" window and then double-click "Launcher.exe". If a "User Account Control" dialog is displayed, click "Yes" or "Continue".*

*2 Battery Empty Register your Olympus product. Click the "Registration" button and follow the onscreen instructions. To register the camera must be conto select the [x] time zone and then press the A button. Use FG to turn daylight saving time ([Summer]) on or off. '12.02.26 00:00 2012 . -- . -- -- : -- Y/M/D Seoul Tokyo Cancel MENU Summer Set OK The menus can be used to change the selected time zone. [World Time] (p.*

*51) 6 Use FGHI to select your language and press the A button. The menus can be used to change the selected language. [l] (p. 50) EN 15 Shooting, Playback, and Erasing Shooting with the optimum aperture value and shutter speed (P mode) In this mode, automatic shooting settings are activated while also allowing changes to a wide range of other shooting menu functions, such as exposure compensation, white balance, etc. as needed. The default settings of the function are highlighted in . 2 Hold the camera and compose the shot. Monitor 1 Press the n button to turn on the camera. P mode indicator Horizontal grip P 0.0 WB AUTO ISO AUTO Vertical grip 4 14M 00:34 3 Number of storable still pictures (p.*

*64) Monitor (standby mode screen) Press the shutter button halfway down to focus on the subject. When the camera focuses on the subject, the exposure is locked (shutter speed and aperture value are displayed), and the AF target mark changes to green. The camera was unable to focus if the AF target mark flashes red. Try focusing again. If P mode is not displayed, press H to display the function menu screen and then set the shooting mode to P.*

*"Using the Menu" (p. 8) Current shooting mode display Program Auto 3D P 0.0 WB AUTO ISO AUTO 4 14M MENU 16 EN AF target mark Shooting mes Select a movie, and press the A button. 4/30 Movie Play OK '12/02/26 00:00 '12/02/26 12:30 Movie During playback Playback image 2 Turn the wheel controller to select an image. It can be performed by pressing HI.*

*Displays previous image Pausing and restarting playback Fast forward Press the A button to pause playback. During pause, fast forward or reverse, press the A button to restart playback. Press I to fast forward. Press I again to increase the fast forward speed. Press H to rewind. The speed at which the recording rewinds increases each time H is pressed. Turn the wheel controller or use FG to adjust the volume. Displays next image Rewind Adjusting the volume Keep turning the wheel controller to fast forward or reverse. It can be performed by holding HI. 20 EN Operations while playback is paused Erasing images during playback (Single image erase) 1 Elapsed time /Total shooting time 00:14/00:34 Display the image you want to erase and press G (D).*

*Erase During pause Cueing Use F to display the first frame and press G to display the last frame. Turn the wheel controller to advance or rewind by one frame at a time. Keep turning the wheel controller for continuous advance or rewind. Press the A button to resume playback. Cancel MENU Erase Cancel Set OK Advancing and rewinding one frame at a time\*1 Resuming playback 2 Press FG to select [Erase], and press the A button. Multiple images or all images can be erased at a time (p. 43). To operate with HI \*1 Press I or H to advance or rewind one frame at a time. Hold I or H pressed for continuous advance or rewind. To stop movie playback Press the m button.*

*EN 21 Index view and close-up view Index view enables quick selection of a desired image. Close-up view (up to 10x magnification) allows checking of image details. To select an image in index view Use FGHI to select an image, and press the A button to display the selected image in single-image view. 1 To scroll an image in close-up view Use FGHI to move the viewing area. Turn the zoom lever.*

*To stop [Photo Surfing] Use FG to select [ALL], then press the A button. Single-image view 4/30 Close-up view Changing the image information display 4/30 W Shooting information settings displayed on the screen can be changed. 1 '12/02/26 00:00 Press F (INFO). The displayed image information changes in the order shown below each time the button is pressed. T '12/02/26 00:00 W Index view '12/02/26 T Normal 3D 10 4/30 No information '12/02/26 00:00 2 4 Photo Surfing (p.*

*41) Detailed 10 W '12/02/26 T W ALL 4/30 2012/ 02/26 1/1000 F3.0 2.0 ISO WB 100 AUTO 2 4 P 35ºN 139ºE NORM 14M FILE 100 0004 '12/02/26 00:00 "Reading a histogram" (p. 20) 22 EN Using the menu guide Pressing the E button in the setup menu displays a description of the current item. "Using the Menu" (p. 8) 2 Use FGHI to select the desired item. Follow the on-screen instructions to search the desired contents. Using the camera guide Use the camera guide to look up camera operations. 1 Press the E button in the standby mode screen or the playback screen.*

[You're reading an excerpt. Click here to read official OLYMPUS](http://yourpdfguides.com/dref/4293349)

[SZ-14 user guide](http://yourpdfguides.com/dref/4293349) <http://yourpdfguides.com/dref/4293349>

 *Search by purpose Search by situation Search by keyword Search for a solution Learn about the camera History Exit Set OK Submenu 2 Search by purpose Search for a solution Search by situation Search by keyword Learn about the camera History Application Functions or operating methods can be searched.*

*A solution can be searched when having problems during operation. Search from shooting/playback scene. Search from the camera keyword. Information is shown about recommended functions and basic operating methods for the camera. Searches can be performed from the search history. EN 23 Using Shooting Modes To change the shooting mode The shooting mode (P, M, s, P, p, W) can be changed with using the function menu. "Using the Menu" (p. 8) Using the best mode for the shooting scene (s mode) Shooting with automatic settings (M mode) The camera will automatically select the optimal shooting mode for the*

*scene. The shooting condition is decided by the camera and settings cannot be changed, excepting some functions. 1 Set the shooting mode to s. Scene Mode 1 Set the shooting mode to M. The icon changes depending on the scene that the camera automatically selects 4 14M MENU 2 Press G to go to the submenu. Portrait 00:34 4 14M MENU 4 14M NORM 3 In some cases, the camera may not select the desired shooting mode. When the camera cannot identify the optimal mode, P mode will be selected. Use HI to select the mode and then press the A button to set.*

*00:34 4 14M Icon indicating the scene mode that is set 24 EN In s modes, the optimum shooting settings are pre-programmed for specific shooting scenes. Functions may be limited in some modes. Option B Portrait/V Beauty/F Landscape/ G Night Scene\*1/M Night+Portrait\*1/ C Sport/N Indoor/W Candle\*1/ R Self Portrait/S Sunset\*1/ X Fireworks\*1/V Cuisine/ d Documents/q Beach & Snow/ U Pet Mode - Cat/ t Pet Mode - Dog \*1 1 Set the shooting mode to P. Magic Filter Application The camera takes a picture using the optimum settings for the scene conditions. 0.*

*0 WB AUTO 4 14M MENU When the firework or subject is dark, noise reduction is automatically activated. This approximately doubles the shooting time during which no other pictures can be taken. 2 Press G to go to the submenu. Pop Art Using V (Beauty) 1 Point the camera toward the subject. Check the frame appearing around the face detected by the camera, and then press the shutter button to take the picture. The unedited image and edited image are both saved. If the image cannot be retouched, only the unedited image is saved. The [Image Size] of the retouched image is limited to [n] or lower. 0.0 WB AUTO MENU 3 Use HI to select the desired effect and then press the A button to set.*

*Shooting with special effects (P mode) 00:34 0.0 WB AUTO To add expression to your photo, select the desired special effect. 4 14M Icon indicating P mode that is set EN 25 Shooting mode Option 1 Pop Art 2 Pin Hole 3 Fish Eye 4 Drawing\*1 5 Soft Focus 6 Punk 7 Sparkle 8 Watercolor 9 Reflection 0 Miniature a Fragmented Submenu 1 Application Three frames are taken and combined by the camera. The user only composes the shots so that the target marks and pointers overlap, and the camera automatically releases the shutter. Three frames are taken and combined by the camera. The user composes the shots using the guide frame and manually releases the shutter. The frames that were taken are combined into a panorama image using the PC software. Auto MAGIC FILTER Manual PC \*1 Two images are saved, an unmodified image and an image to which the effect has been applied. In P mode, the optimum shooting settings are preprogrammed for each scene effect. For this reason, some settings cannot be changed in some modes.*

*The selected effect is applied to the movie. The effect may not be applied depending on the shooting mode. For details on installing the PC software, see "Setting up using the supplied CD" (p. 13). When set to [Auto] or [Manual], [Image Size] (p.*

*36) is fixed to 2MB or equivalent. The focus, exposure, zoom position (p. 18), and white balance (p. 30) are locked at the first frame. The flash (p. 19) is fixed to \$ (Flash Off) mode. Creating panoramic images (p mode) 1 Set the shooting mode to p. Panorama Taking pictures with [Auto] 3D AUTO 1 Press the shutter button to take the first frame. 2 Move the camera slightly in the direction of the second frame. AUTO 0.0 WB AUTO Target mark Pointer Cancel MENU Save OK 4 14M MENU 2 3 26 Press G to go to the submenu. Use HI to select the desired mode and then press the A button to set. Screen when combining images from left to right EN 3 Move the camera slowly while keeping it straight, and stop the camera where the pointer and target mark overlap. The camera releases the shutter automatically. AUTO MANUAL MANUAL 1 2 Cancel MENU Save OK 1st frame Cancel MENU Save OK 3 Compose the next shot so that joint area 1 overlaps joint area 2.*

*4 Press the shutter button to take the next shot. Press the A button to combine just 2 frames. 5 Repeat steps 3 and 4 to take a third frame. After the third frame is taken, the camera automatically processes the frames and the combined panorama image is displayed. To exit the panorama function without saving an image, press the m button. To combine only two pictures, press the A button before taking a third frame. 4 Repeat Step 3 to take a third frame. After the third frame is taken, the camera automatically processes the frames and the combined panorama image is displayed. To exit the panorama function without saving an image, press the m button. If the shutter does not automatically release, try [Manual] or [PC].*

*Taking pictures with [PC] 1 Use FGHI to select the direction that the frames are combined. 2 Press the shutter button to take the first frame, and then point the camera for the second frame. The shooting procedure is same as that of [Manual]. Panorama shooting is possible for up to 10 frames. 3 Repeat Step 2 until the number of desired frames is taken, and then press the A button or m button when finished.*

*Refer to the PC software help guide for details on how to make panorama images. Taking pictures with [Manual] 1 Use FGHI to specify at which edge the next picture is to be connected. MANUAL Direction for combining the next frame Set OK 2 Press the shutter button to take the first frame. The white-boxed part of the first frame is displayed on joint area 1. EN 27 Shooting 3D images (W mode) In this mode, 3D images are shot for viewing on 3D-compatible display devices.*

*Images shot in 3D mode cannot be displayed in 3D on this camera's monitor. To exit 3D shooting mode without saving an image, press the m button. The [Image Size] (p. 36) is fixed to [0]. The zoom ratio is fixed. The focus, exposure and the white balance are fixed when the first image is taken.*

> [You're reading an excerpt. Click here to read official OLYMPUS](http://yourpdfguides.com/dref/4293349) [SZ-14 user guide](http://yourpdfguides.com/dref/4293349)

 *The flash is fixed to [\$Flash Off]. 1 Set the shooting mode to W. 3D Photo 3D P AUTO 4 14M MENU 2 3 Press G to go to the submenu. Use HI to select [Auto] or [Manual] and then press the A button to set.*

*Submenu 1 Description After shooting the first frame, overlap the subject with the image in the monitor. The next frame is taken automatically. After shooting the first frame, move the camera to overlap the subject with the image in the monitor. Then manually release the shutter. Auto Manual Depending on the subject or the situation (if the distance between the camera and subject is too short), the image may not look 3D. The 3D viewing angle varies depending on the subject, etc. The first shot image is displayed on the monitor lightly. Decide the position by referencing the image. 28 EN Using Shooting Functions*

*"Using the Menu" (p. 8) Using the self-timer After the shutter button is pressed all the way down, the picture is taken after a short delay. Shooting closeups (Macro shooting) This function enables the camera to focus and shoot subjects at close distances. 1 P 1 Select the self-timer option in the*

*function menu. Select the macro option in the function menu. P Y Off 2 12 Off 0.0 WB AUTO ISO AUTO 0. 0 WB AUTO ISO AUTO 4 14M MENU 4 14M MENU 2 Off 2 Use HI to select the setting option, and press the A button to set. Option Description Macro*

*mode is deactivated. You can shoot the image at a closer range. 10 cm (4 in.)\*1 50 cm (20 in.*

*)\*2 This enables shooting as close as 3 cm/1 in. to the subject. Use HI to select the setting option, and press the A button to set. Option Description The selftimer is deactivated. The self-timer lamp turns on for approx. 10 seconds, then blinks for approx. 2 seconds, and then the picture is taken. The self-timer lamp blinks for approx. 2 seconds, then the picture is taken. When your pet (cat or dog) turns its head towards the camera, its face is recognized and the picture is taken automatically.*

*Y Off Y 12 sec Macro Super Macro\*3 \*1 \*2 \*3 Y 2 sec When the zoom is at the widest (W) position. When the zoom is at the most telephoto (T) position. The zoom is automatically fixed. The flash (p. 19) and zoom (p. 18) cannot be set when [a Super Macro] is selected. \*1 Auto Release\*1 [Auto Release] is displayed only when the s mode is [U] or [t]. EN 29 To cancel the self-timer after it starts Press the m button. Adjusting the brightness (Exposure compensation) The standard brightness (appropriate exposure) set by the camera based on the shooting mode (except for M) can be adjusted brighter or*

*darker to obtain a desired shot. Adjusting to a natural color scheme (White balance) For more natural coloring, choose a white balance option suited to the scene.*

*1 Select the white balance option in the function menu. WB WB Auto 1 Select the exposure compensation option in the function menu. Exposure Comp. 0.0 P 0.*

*0 WB AUTO ISO AUTO MENU P 0.3 0.0 0.3 WB AUTO ISO AUTO MENU 2 Use HI to select the setting option, and press the A button to set. Option Description The camera automatically adjusts the white balance according to the shooting scene.*

*For shooting outdoors under a clear sky. For shooting outdoors under a cloudy sky. For shooting under tungsten lighting. For shooting under white fluorescent lighting. For setting the subtle shades of color that cannot be adjusted by Auto, Sunny, Cloudy, Incandescent, or Fluorescent. 2 Use HI to select the desired brightness, and press the A button. WB Auto f g h 30 EN Using the one touch white balance 1 Select the white balance option in the function menu. 2 Use HI to select [ ] or [ ], and face the camera toward white paper. Set the paper to fill the entire screen, and make sure that there is no shadow area. Setting the zoom to telephoto (T) is recommended.*

*Perform this procedure under the light where the pictures are actually taken. 3 Press the m button. The camera releases the shutter and the white balance is registered. The registered white balance is stored in the camera. The data will not be cleared by turning off the power. When the [ ] or [ ] whose white balance has already been registered is selected in Step 2, new white balance will be registered. When the white area is not large enough or when the color is too bright, too dark, or loud, the white balance cannot be registered. Return to Step 2. Or, set the other white balance. 2 Use HI to select the setting option, and press the A button to set.*

*Option Description The camera automatically adjusts the sensitivity according to the shooting scene. The camera uses a higher sensitivity compared to [ISO Auto] to minimize blur caused by a moving subject or by camera shake. The ISO sensitivity is fixed to the selected value. ISO Auto High ISO Auto Value In the ISO setting, although smaller values result in less sensitivity, sharp images can be taken under fully lit conditions. Larger values result in higher sensitivity, and images can be taken at fast shutter speeds even under low light conditions.*

*However, high sensitivity introduces noise into the resulting picture, which may give it a grainy appearance. Sequential shooting (Drive) Pictures are taken sequentially while the shutter button is held down. Selecting the ISO sensitivity 1 Select the ISO setting option in the function menu. 1 Select the drive option in the function menu. P P 0.*

*0 0.0 WB AUTO ISO 400 MENU WB AUTO ISO AUTO ISO 200 1/400 ISO 100 ISO 200 Sequential MENU F3.0 EN 31 Option o j\*1 c d \*1 Description One frame is shot each time the shutter button is pressed. The images are taken sequentially while holding down the shutter button. The camera takes sequential shots at a faster speed than in [j]. The camera takes sequential shots at approximately 10 frames/sec. The shooting speed varies depending on the settings for [Image Size/Compression] (p. 36). The [Image Size] is limited. [c]: [n] or lower [d]: [3] or lower The ISO sensitivity is fixed to [ISO Auto].*

*When set to [j], the flash (p. 19) cannot be set to [Redeye]. When set to other than [o] or [j], the flash is fixed to [\$Flash Off]. When set to [c] or [d] the digital zoom (p. 18) is not available. With settings other than [o], the focus, exposure and the white balance are fixed when the first frame is shot. 32 EN Using the playback functions Playing back panorama images Panorama images that were combined together using [Auto] or [Manual] can be scrolled for viewing. "Creating panoramic images (p mode)" (p. 26) Restart scrolling: Press the A button. Stop playback: Press the m button. Playing back W images 3D images shot with this camera can be played back on 3D-compatible devices connected to this camera using an HDMI cable (sold*

*separately). 4/30 1 Select a panorama image during playback. "Viewing images" (p. 20) "Shooting 3D images (3D mode)" (p.*

[You're reading an excerpt. Click here to read official OLYMPUS](http://yourpdfguides.com/dref/4293349) [SZ-14 user guide](http://yourpdfguides.com/dref/4293349) <http://yourpdfguides.com/dref/4293349>

 *27) When playing back 3D images, read the warnings in the instruction manual for the 3D-compatible devices carefully. 1 Replay OK '12/02/26 00:00 Connect the 3D-compatible device and camera using the HDMI cable. For the connection and setting method, see "Connection via HDMI cable" (p. 49) 2 Press the A button. 2 3 Use the wheel controller or HI to select [3D Show] and then press the A button. Use the wheel controller or HI to select the 3D image to play back and then press the A button.*

*Viewing area To control panorama image playback Zoom in/Zoom out: Press the A button to pause playback. Then turn the zoom lever to enlarge/shrink the image. Playback direction: Press FGHI to pause playback and scroll the image in the direction of the pressed button. Pause: Press the A button. Slideshow MENU Set OK EN 33 To start a slideshow, press the m button. To stop the slideshow, press the m or A button. 3D images are composed of JPEG files and MPO files. If any files are deleted on a computer, playback of 3D images may not be possible. 34 EN Menus for Shooting Functions The default settings of the function are highlighted in . For information on using the menus, see "Using the Menu" (p.*

*8). Restoring the shooting functions to the default settings [Reset] I (Shooting menu 1) Submenu 2 Reset Application Yes Restores the following menu functions to the default settings. · Shooting mode (p. 24) · Flash (p. 19) · Macro (p. 29) · Self-timer (p. 29) · Exposure compensation (p. 30) · White balance (p. 30) · ISO (p. 31) · Drive (p.*

*31) · Menu functions in [I, J, A] (p. 35 to 40) The settings will not be changed. No EN 35 Selecting the image quality for still images [Image Size/Compression] I (Shooting menu 1) Submenu 1 Image Size/Compression Application Suitable for printing pictures over A3 (11x17 in.). Suitable for printing pictures up to A3 (11x17 in.*

*). Suitable for printing pictures at A4 (8.5x11 in.). Suitable for printing pictures up to A4 size (8.*

*5x11 in.). Suitable for printing pictures at A5 (5x7 in.). Suitable for printing pictures at postcard size. Suitable for viewing pictures on a TV or using pictures on emails and web sites. Suitable for playing pictures on a widescreen TV and for printing on A3 or 11"x17". Suitable for playing pictures on a widescreen TV and for printing on A5 or 5"x7". Shooting at high quality. Shooting at normal quality.*

*Submenu 2 14M (4288x3216) 8M (3264x2448) 5M (2560x1920) 3M (2048x1536) 2M (1600x1200) 1M (1280x960) VGA (640x480) 16:9G (4288x2416) 16:9F (1920x1080) Image Size Compression Fine Normal "Number of storable pictures (still images)/Continuous recording length (movies) in the internal memory and cards" (p. 64, 65) Selecting the image quality for movies [Image Size/Image Quality] A (Movie menu) Submenu 1 Image Size Image Quality Image Size/Image Quality Submenu 2 Application Select the image quality based on the image size and frame rate. Select [Fine] to shoot with higher image quality. 720P VGA (640x480) QVGA (320x240) Fine/Normal "Number of storable pictures (still images)/Continuous recording length (movies) in the internal memory and cards" (p. 64, 65) When [Image Size] is set to [QVGA], [Image Quality] is fixed to [Fine]. 36 EN Brightening the subject against backlight [Shadow Adjust] I (Shooting menu 1) Submenu 2 Auto Off On To focus on a moving subject continuously (AF Tracking) 1 Hold the camera to align the AF target mark on the subject and press the A button. 2 When the camera recognizes the subject, the AF target mark automatically tracks the subject movement to focus on it continuously. 3 To cancel the tracking, press the A button. Depending on the subjects or the shooting conditions, the camera may be unable to lock the focus or fail to track the subject movement. When the camera fails to track the subject movement, the AF target mark changes to red.*

*Shadow Adjust Application Automatically On when a compatible shooting mode is selected. The effect is not applied. Shoot with automatic adjustment to brighten an area that has become darker. When set to [Auto] or [On], [ESP/n] (p. 37) is automatically fixed to [ESP].*

*Selecting the focusing area [AF Mode] I (Shootin g menu 1) Submenu 2 Selecting the method for measuring the brightness [ESP/n] [ESP/n I (Shooting menu 1) Submenu 2 AF Mode Application ESP/n Application Face/iESP\*1 The camera focuses automatically. (If a face is detected, it is shown by a white frame\*1; when the shutter button is pressed halfway and the camera focuses, the frame turns to green\*2. If no face is detected, the camera chooses a subject in the frame and focuses automatically.) The camera focuses on the subject located within the AF target mark. The camera tracks the subject movement automatically to focus on it continuously.*

*ESP Shoots to obtain a balanced brightness over the entire screen (Meters the brightness at the center and surrounding areas of the screen separately). Shoots the subject at the center during backlighting (Meters the brightness at the center of the screen). 5 (spot) Spot AF Tracking \*1 When set to [ESP], the center may appear dark when shooting against strong backlighting. \*2 For some subjects, the frame may not appear or may take some time to appear. If the frame blinks in red, the camera cannot focus. Try refocusing on the subject. EN 37 Shooting at higher magnifications than optical zoom [Digital Zoom] I (Shooting menu 1) Submenu 2 Off On Images may not be stabilized if camera shake is too severe. When the shutter speed is extremely slow, such as when taking pictures at night, [Image Stabilizer] (still images) may not be as effective. Digital Zoom Application Disable digital zoom. Enable digital zoom.*

*[Digital Zoom] is not available when [a Super Macro] (p. 29) is selected. The option selected for [Digital Zoom] affects the appearance of the zoom bar. "To take larger images" (p. 18) Using the assist lamp for shooting a dark subject [AF Illuminat.] J (Shooting menu 2) Submenu 2 Off On AF Illuminat. Application The AF illuminator is not used. When the shutter button is pressed halfway down, the AF illuminator turns on to aid focusing. AF illuminator Reducing the blur caused by the camera shake when shooting [Image Stabilizer] (still images)/ [IS Movie Mode] (movies) J (Shooting menu 2) Image Stabilizer (still images)/ A (Movie menu) IS Movie Mode (movies) Submenu 2 Off On Application The image stabilizer is deactivated. This is recommended for*

*shooting when the camera is fixed in place on a tripod or other stable surface.*

*The image stabilizer is activated. Default setting [Image Stabilizer] [On], [IS Movie Mode] [Off] There may be a noise coming from inside the camera when the shutter button is pressed with [Image Stabilizer] (still images) set to [On].*

[You're reading an excerpt. Click here to read official OLYMPUS](http://yourpdfguides.com/dref/4293349)

[SZ-14 user guide](http://yourpdfguides.com/dref/4293349)

 *38 EN Viewing the image immediately after shooting [Rec View] J (Shooting menu 2) Submenu 2 Displaying icon guides [Icon Guide] J (Shooting menu 2) Submenu 2 Icon Guide Application Rec View Application Off No icon guide is displayed. The explanation of the selected icon will be displayed when a shooting mode or function menu icon is selected (position the cursor on the icon for a while to display the explanation). Program Auto Icon guide Off The image being recorded is not displayed.*

*This allows the user to prepare for the next shot while following the subject in the monitor after shooting. The image being recorded is displayed. This allows the user to make a brief check of the image that was just taken. On On 3D P 0.0 WB AUTO ISO AUTO Functions can be changed manually. Automatically rotating images shot with the camera in a vertical position during playback [Pic Orientation] J (Shooting menu 2) Pic Orientation During shooting, the [y] (p. 44) setting on the playback menu is set automatically. This function may not work properly if the camera is facing up or down during shooting. Submenu 2 Application Information about the vertical/ horizontal orientation of the camera during shooting is not recorded with images. Images shot with the camera in a vertical position are not rotated during playback. Information about the vertical/ horizontal orientation of the camera during shooting is recorded with images. Images are automatically rotated during playback. 4 14M MENU Imprinting the date of recording [Date Stamp] J (Shooting menu 2) Submenu 2 Off On Date Stamp Application Do not imprint the date. Stamp new photographs with the date of recording. When the date and time are not set, [Date Stamp] cannot be set.*

*"Date, time, time zone, and language" (p. 15) The date stamp can not be deleted. [Date Stamp] is not available in [Panorama] or [3D] mode. The date stamp cannot be imprinted when taking sequential shots. Off On EN 39 Recording sound when shooting movies [R] [R A (Movie menu) Submenu 2 Off On R Application No sound is recorded. Sound is recorded. 40 EN Menus for Playback, Editing, and Printing Functions The default settings of the function are highlighted in . Data must be created with the [ib] (PC software) before using some functions. Refer to the [ib] (PC software) help guide for details on how to use the [ib] (PC software). For details on installing the [ib] (PC software), see "Setting up using the supplied CD" (p.*

*13). Searching for images and playing back the related images [Photo Surfing] q (Playback menu) Photo Surfing In [Photo Surfing], images can be searched and related images can be played back by selecting the related items. To start [Photo Surfing] Press the A button to start [Photo Surfing]. When a related item of the image displayed is selected with FG, images related to the item are displayed in the lower part of the monitor. Use HI to display an image. To select related items that are not displayed, press the A button when selecting an item. Playing back pictures automatically [Slideshow] q (Playback menu) Submenu 2 Slide Slideshow Application Selects the content to be included in the slideshow. Selects the background music options. Submenu 3 All/Event/ Collection\*1 Off/Cosmic/ Breeze/ Mellow/ Dreamy/ Urban To stop [Photo Surfing] To stop [Photo Surfing], use FG to select [ALL], then press the A button.*

*ALL ALL 2012/ 02/26 BGM Related items 35ºN 139ºE Type Start \*1 Selects the type of Normal/Fader/ transition effect used Zoom between slides. Starts the slideshow. The [Collection] that has been created with the [ib] (PC software) and imported back from a computer can play back. During a slideshow, press I to advance one frame, H to go back one frame. Images corresponding the related items EN 41 Using the [ib] (PC software) and importing data back to the camera Refer to the [ib] (PC software) help guide for details on how to use the [ib] (PC software). The [ib] (PC software) may not work properly on the pictures edited by other application software. The following [Photo Surfing] functions can be performed when data created with the [ib] (PC software) is imported back to the camera. Information of persons or shooting locations and new Collections can be added in the related items. Cropping image [P] [P q (Playback menu) Edit P 1 Use HI to select an image, and press the A button. 2 Use the zoom lever to select the size of the cropping frame, and use FGHI to move the frame. Cropping frame Changing the image size [Q] [Q q (Playback menu) Submenu 3 C 640 x 480 E 320 x 240 Set OK Edit Q Application This saves a high-resolution image as a separate image with a smaller size for use in e-mail attachments and other applications.*

*3 Press the A button after you have selected the area to trim. The edited image is saved as a separate image. Adding sound to still images [R] [R q (Playback menu) Edit R 1 Use HI to select an image. 2 Aim the microphone toward the sound source. Microphone 1 Use HI to select an image. 2 Use FG to select an image size and press the A button. The resized image is saved as a separate image. 3 Press the A button. Recording starts. The camera adds (records) sound for approx.*

*4 seconds while playing back the image. 42 EN Retouching the skin and eyes [Beauty Fix] q (Playback menu) Edit Beauty Fix Depending on the picture, the editing may not be effective. Submenu 3 All Submenu 4 Application [Clear Skin], [Sparkle Eye] and [Dramatic Eye] are applied together. Brightening areas that are dark due to backlight or other reasons [Shadow Adj] q (Playback menu) Edit Shadow Adj 1 Use HI to select an image, and press the A button. The edited image is saved as a separate image.*

*Depending on the picture, the editing may not be effective. The retouching process may lower the image resolution. Clear Skin Makes skin look smooth and translucent. Select Soft/Avg/Hard the correction effect from 3 levels. Enhances the contrast of the eyes.*

*Enlarges the subject's eyes. Retouching red eyes in flash shooting [Redeye Fix] q (Playback menu) Edit Redeye Fix 1 Use HI to select an image, and press the A button. The edited image is saved as a separate image. Depending on the picture, the editing may not be effective. The retouching process may lower the image resolution. Sparkle Eye Dramatic Eye 1 Use FG to select a correction item, and press the A button. 2 Use HI to select an image for retouching, and press the A button. The retouched image is saved as a separate image. Erasing images [Erase] q (Playback menu) Submenu 2 All Erase When [Clear Skin] is selected Use FG to select the retouching level, and press the A button. Clear Skin Erase Application All images in the internal memory or card will be erased.*

*Images are individually selected and erased. Deletes the image displayed.*

[You're reading an excerpt. Click here to read official OLYMPUS](http://yourpdfguides.com/dref/4293349) [SZ-14 user guide](http://yourpdfguides.com/dref/4293349) <http://yourpdfguides.com/dref/4293349>

 *Soft Avg Hard Back MENU Set OK Sel. Image Erase EN 43 When erasing pictures in the internal memory, do not insert the card into the camera. Protected images cannot be erased. Saving print settings to the image data [Print Order] q (Playback menu) Print Order "Print reservations (DPOF)" (p. 55) Print reservation can be set only for still images that are recorded to the card. To individually select and erase images [Sel. Image] 1 Use FG to select [Sel. Image], and press the A button.*

*2 Use HI to select the image to be erased, and press the A button to add a R mark to the image. Turn the zoom lever to the W end to display an index view. Images can be quickly selected using the FGHI buttons. Turn to the T end to return to the single frame display. Sel.*

*Image 4/30 Protecting images [R] [R q (Playback menu) R Protected images cannot be erased by [Erase] (p. 21, 43), [Sel. Image] (p. 44), or [All Erase] (p. 44), but all images are erased by [Memory Format]/[Format] (p.*

*45). 1 Use HI to select an image. 2 Press the A button. Press the A button again to cancel the settings. 3 If necessary, repeat Steps 1 and 2 to protect other images, and press the m button. R mark OK Erase/Cancel MENU 3 Repeat Step 2 to select the images to be erased, and then press the m button to erase the selected images. 4 Use FG to select [Yes], and press the A button. The images with a R mark are erased. Rotating images [y] [y q (Playback menu) y 1 Use HI to select an image. 2 Press the A button to rotate the image.*

*3 If necessary, repeat Steps 1 and 2 to make settings for other images, and press the m button. The new picture orientations will be saved even after the power is turned off. To erase all images [All Erase] 1 Use FG to select [All Erase], and press the A button. 2 Use FG to select [Yes], and press the A button. 44 EN Menus for Other Camera Settings The default settings of the function are highlighted in . Erasing data completely [Memory Format]/[Format] r (Settings 1) Memory Format/Format Before formatting, check that no important data is left in the internal memory or card. Cards must be formatted with this camera before first use or after being used with other cameras or computers. Be sure to remove the card before formatting the internal memory. Submenu 2 Yes No Application Completely erases the image data in the internal memory or card (including protected images). Cancels formatting.*

*Copying images in the internal memory to the card [Backup] r (Settings 1) Submenu 2 Yes No Backup Application Backs up image data in the internal memory to the card. Cancels the backup. Using an Eye-Fi card [Eye-Fi] r (Settings 1) Submenu 2 Off On Eye-Fi Application Disable Eye-Fi communication.*

*Enable Eye-Fi communication. When using an Eye-Fi card, read the Eye-Fi card instruction manual carefully, and comply with the instructions. Use the Eye-Fi card in compliance with the laws and regulations of the country where the camera is used. In locations such as on an airplane, where the Eye-Fi communication is prohibited, remove the Eye-Fi card from the camera, or set [Eye-fi] to [Off]. This camera does not support the Eye-Fi card's Endless mode. EN 45 Selecting a method for connecting the camera to other devices [USB Connection] r (Settings 1) Submenu 2 Auto Storage Turning on the camera with the q button [q Power On] [q r (Settings 1) Submenu 2 q Power On Application The camera is not turned on. To turn on the camera, press the n button. Press and hold the q button to turn the camera on in the playback mode. USB Connection Application When the camera is connected to another device, the settings selection screen is displayed. Select when connecting the camera to a computer via a storage device. Select when transferring images without using the supplied [ib] (PC software) on Windows Vista/ Windows 7. Select when connecting to a PictBridge-compatible printer. No Yes MTP Saving the mode when the camera is turned off [KeepzSettings] r (Settings 1) Submenu 2 Print KeepzSettings Application The shooting mode is saved when the camera is turned off and is reactivated the next time the camera is turned on. The shooting mode is set to P mode when the camera is turned on. System requirements Windows : Windows XP Home Edition/ Professional (SP1 or later)/ Vista/Windows 7 : Mac OS X v10.3 or later Yes Macintosh No When using another system other than Windows XP (SP2 or later)/Windows Vista/Windows 7, set to [Storage]. Even if a computer has USB ports, proper operation is not guaranteed in the following cases: Computers with USB ports installed using an expansion card, etc.*

*Computers without a factory-installed OS and home-built computers Choosing the opening screen display [Pw On Setup] r (Settings 1) Submenu 2 Off On Pw On Setup Application No opening screen is displayed. The opening screen is displayed when the camera is turned on. 46 EN Selecting the camera sound and its volume [Sound Settings] s (Settings 2) Submenu 2 Sound Type q Volume Volume Sound Settings Submenu 3 1/2/3 0/1/2/3/4/5 0/1/2/3/4/5 Application Selects the camera sounds (operation sounds, shutter sound, and warning sound). Selects the image playback volume. Selects the operation volume of camera buttons. Resetting the file names of pictures [File Name] s (Settings 2) File Name Folder name DCIM Folder name 100OLYMP File name Pmdd0001.jpg Submenu 2 Application This resets the sequential number for the folder name and file name whenever a new card is inserted.\*1 This is useful when grouping images on separate cards. Even when a new card is inserted, this continues the numbering for the folder name and file name from the previous card. This is useful for managing all image folder names and files names with sequential numbers.*

*Reset 999OLYMP Pmdd9999.jpg Auto Automatic numbering Automatic numbering Month: 1 to C (A=October, B=November, C=December) \*1 The number for the folder name is reset to 100, and the one for the file name is reset to 0001. Pmdd Day: 01 to 31 EN 47 Adjusting the image processing function [Pixel Mapping] s (Settings 2) Pixel Mapping This function has already been adjusted at factory shipping, and no adjustment is needed right after purchase. Approximately once a year is recommended. For best results, wait at least one minute after taking or viewing pictures before performing pixel mapping. If the camera is turned off during pixel mapping, be sure to perform it again. Adjusting the brightness of the monitor [s] s (Settings 2) s To adjust the monitor brightness 1 Use FG to adjust the brightness while viewing the screen, and then press the A button. s To adjust the image processing function Press the A button when [Start] (Submenu 2) is displayed. The check and adjustment of the image processing function starts. Back MENU Set OK Playing back images on a TV [TV Out] s (Settings 2) Submenu 2 Video Out HDMI Out HDMI Control TV Out Submenu 3 NTSC PAL 480p/576p, 720p, 1080i Off On Application Connecting the camera to a TV in North America, Taiwan, Korea, Japan, and so on.*

> [You're reading an excerpt. Click here to read official OLYMPUS](http://yourpdfguides.com/dref/4293349) [SZ-14 user guide](http://yourpdfguides.com/dref/4293349) <http://yourpdfguides.com/dref/4293349>

 *Connecting the camera to a TV in European countries, China, and so on. Set the signal format to be given priority. If the TV setting does not match, it is changed automatically. Operate with the camera. Operate with the TV remote control. The factory default settings differ according to the region where the camera is sold. 48 EN To play back camera images on a TV Connection via AV cable 1 Use the camera to select the same video signal system as the one of connected TV ([NTSC]/[PAL]). 2 Connect the TV and camera. Open the connector cover in the direction of the arrow. Multi-connector Connect to the TV video input jack (yellow) and audio input jack (white).*

*AV cable (supplied) Connection via HDMI cable 1 2 3 4 On the camera, select the digital signal format that will be connected ([480p/576p]/[720p]/[1080i]). Connect the TV and camera. Turn on the TV, and change "INPUT" to "VIDEO (an input jack connected to the camera)." Turn on the camera, and use HI to select the image for playback. The TV video signal system varies depending on the countries and regions. Before viewing camera images on your TV, select the video output according to your TV's video signal type. When the camera is connected to the computer by the USB cable, do not connect the HDMI cable to the camera. Open the connector cover in the direction of the arrow. HDMI micro connector (type D) Type A Connect to the HDMI connector on the TV.*

*HDMI cable (sold separately: CB-HD1) EN 49 For details on changing the input source of the TV, refer to the TV's instruction manual. When the camera and TV are connected by both an AV cable and an HDMI cable, the HDMI cable will take priority. Depending on the TV's settings, the displayed images and information may become cropped. To operate images with the TV remote control 1 Set [HDMI Control] to [On], and turn off the camera. 2 Connect the camera and TV with an HDMI cable. "Connection via HDMI cable" (p.*

*49) 3 First turn on the TV, and then turn on the camera. Operate by following the operation guide that is displayed on the TV. With some TVs, operations cannot be performed with the TV remote control even though the operation guide is displayed on the screen. @@When the camera is not being used for approx. @@@@The current time is displayed for approx.*

*@@@@@@Select the home time zone (x). @@@@@@@@@@\*1 PictBridge is a standard for connecting digital cameras and printers of different makers* and printing out pictures directly. The printing modes, paper sizes, and other parameters that can be set with the camera vary depending on the printer that i. *used. For details, refer to the printer's instruction manual. For details on the available paper types, loading paper, and installing ink cassettes, refer to the printer's instruction manual. USB cable (supplied) I button 2 Turn on the printer, and then connect the printer and camera. Open the connector cover in the direction of the arrow. Multi-connector Printing images at the printer's standard settings [Easy Print] In the setup menu, set [USB Connection] to [Print]. "USB Connection" (p. 46) 1 Display the image to be printed on the monitor.*

*"Viewing images" (p. 20) Easy Print Start Custom Print OK 3 4 Press I to start printing. To print another image, use HI to select an image, and press the A button. To exit printing After a selected image is displayed on the screen, disconnect the USB cable from the camera and printer. 52 EN Changing the printer's settings for printing [Custom Print] 5 Use FG to select the [Borderless] or [Pics/ Sheet] settings, and press the A button. Submenu 4 Application The image is printed with a border around it ([Off]). The image is printed to fill the entire paper ([On]). @@52). Press the A button. @@This prints all images stored in the internal memory or card.*

*This prints one image in a multiple layout format. @@@@@@Press F to make a print reservation for the current image. @@"Print Reservations (DPOF)" (p. @@@@With/Without Selecting [Without] prints the images without the date. Selecting [With] prints the file name on the image.*

*@@@@@@ Printing starts. @@@@@@@@@@Print reservations can be set only for the images stored on the card. @@Make changes using the original device. @@@@Use FG to select the quantity. Press the A button.*

*@@This prints the image with the shooting date. @@@@Use FG to select [<], and press the A button. 4/30 0 1 2 3 1 2 3 Follow Steps 1 and 2 in [<] (p. 55). Use FG to select [U], and press the A button. Follow Steps 5 and 6 in [<]. Resetting all print reservation data Follow Steps 1 and 2 in [<] (p. 55). Select either [<] or [U], and press the A button. Use FG to select [Reset], and press the A button.*

*NORM 14M 100 0004 '12/02/26 00:00 FILE Set OK EN 55 Resetting the print reservation data for selected images 1 2 3 4 5 6 7 Follow Steps 1 and 2 in [<] (p. 55). Use FG to select [<], and press the A button. Use FG to select [Keep] and press the A button. Use HI to select the image with the print reservation you want to cancel. Use FG to set the print quantity to "0". If necessary, repeat Step 4, and then press the A button when finished. Use FG to select the [X] (date print) screen option, and press the A button. The settings are applied to the remaining images with the print reservation data. Use FG to select [Set], and press the A button.*

*56 EN Usage Tips If the camera does not work as intended, or if an error message is displayed on the screen, and you are unsure of what to do, refer to the information below to fix the problem(s). With prolonged camera use, the internal temperature may increase, resulting in automatic shutdown. If this occurs, remove the battery from the camera and wait until the camera has sufficiently cooled. The camera's external temperature may also increase during use, however this is normal and does not indicate malfunction. Troubleshooting Battery "The camera does not work even when batteries are installed".*

*Insert recharged batteries in the correct direction. "Inserting the battery and card" (p. 11), "Charging the battery with the included USB-AC adapter" (p. 12), "Setting up using the supplied CD" (p. 13) Battery performance may have been reduced temporarily due to low temperature.*

*Take the batteries out of the camera, and warm them by putting them in your pocket for a while. Monitor "Difficult to see". Condensation may have occurred. Turn off the power, and wait for the camera body to become acclimated to the surrounding temperature and dry out before taking pictures. "Vertical lines appear on the screen". This condition may occur when the camera is pointed at an extremely bright subject under a clear sky and so on. "The light is caught in the picture". Shooting with flash in dark situations results in an image with many flash reflections on dust in the air.*

[You're reading an excerpt. Click here to read official OLYMPUS](http://yourpdfguides.com/dref/4293349)

[SZ-14 user guide](http://yourpdfguides.com/dref/4293349)

 *Card/Internal memory "An error message is displayed". "Error message" (p.*

*58) Date and time function "Date and time settings return to the default setting". @@@@"Date, time, time zone, and language" (p. @@ Cancel sleep mode. @@@@@@@@Press the n button to turn the camera on. Press the q button to switch to the shooting mode. @@@@@@Error message Corrective action Card problem Insert a new card. @@Release the switch. Internal memory problem · Insert a card. · Erase unwanted images.\*1 Card problem · Replace the card.*

*· Erase unwanted images.\*1 Card problem Use FG to select [Format], and press the A button. Next, use FG to select [Yes], and press the A button.\*2 Internal memory problem Use FG to select [Memory Format], and press the A button. Next, use FG to select [Yes], and press the A button.*

*\*2 Internal memory/Card problem Take pictures before viewing them. Problem with selected image Use photo retouch software, etc. to view the image on a computer. If the image still cannot be viewed, the image file is corrupted. Error message Corrective action Problem with selected image Use photo retouch software, etc.*

*to The Image Cannot edit the image on a computer. Be Edited Battery problem Charge the battery. Connection problem Connect the camera and computer or printer correctly. Printer problem Load paper into the printer. Printer problem Refill the ink in the printer. Printer problem Remove the jammed paper. Printer problem Return to the status where the printer can be used. Printer problem Turn off the camera and printer, check the printer for any problems, and then turn the power on again. Problem with selected image Use a computer to print. Card Error Battery Empty Write Protect No Connection No Paper Memory Full No Ink Card Full Card Setup Jammed Settings Changed\*3 Power Off Format Set OK Memory Setup Power Off Memory Format Print Error Set OK Cannot Print\*4 \*1 No Picture \*2 \*3 Picture Error \*4 Before erasing important images, download them to a computer.*

*All data will be erased. This is displayed, for instance, when the printer's paper tray has been removed. Do not operate the printer while making the print settings on the camera. This camera may be unable to print images taken by other cameras. 58 EN Shooting tips When you are unsure of how to take a picture that you envision, refer to the information below. Object with no vertical lines\*1 Focusing \*1 "Focusing on the subject" Taking a picture of a subject not in the center of the screen After focusing on an object at the same distance as the subject, compose the shot, and take the picture. Pressing the shutter button halfway (p. 17) Set [AF Mode] (p. 37) to [Face/iESP] Taking a picture in [AF Tracking] mode (p. 37) The camera tracks the subject movement automatically to focus on it continuously.*

*Taking a picture of a shadowy subject Using the AF illuminator makes focusing easier. [AF Illuminat.] (p. 38) Taking a picture of subjects where autofocus is difficult In the following cases, after focusing on an object (by pressing the shutter button halfway down) with high contrast at the same distance as the subject, compose the shot, and take the picture. It is also effective to compose the shot by holding the camera vertically to focus, and then returning to the horizontal position to take the picture.*

When objects are at different distances Fast-moving object The subject is not in the center of the frame Subjects with low contrast When extremely bright *objects appear in the center of the screen EN 59 Camera shake "Taking pictures without camera shake" Taking pictures using [Image Stabilizer] (p. 38) The image pickup device shifts to correct for camera shake even if the ISO sensitivity is not increased. This function is also effective when taking pictures at a high zoom magnification. Shooting movies using [IS Movie Mode] (p. 38) Select [C Sport] in the scene mode (p.*

*25) The [C Sport] mode uses a fast shutter speed and can reduce the blur incurred by a moving subject. Taking pictures at a high ISO sensitivity If a high ISO sensitivity is selected, pictures can be taken at a high shutter speed even at locations where a flash cannot be used. "Selecting the ISO sensitivity" (p. 31) Taking pictures using exposure compensation (p. 30) Adjust the brightness while viewing the screen for taking the picture. Normally, taking pictures of white subjects (such as snow) results in images that are darker than the actual subject. Use the exposure compensation to adjust in the positive (+) direction to express whites as they appear. When taking pictures of black subjects, on the other hand, it is effective to adjust in the negative (-) direction. Color hue "Taking pictures with colors at the same shade as they appear" Taking pictures by selecting white balance (p. 30) Best results in most environments can normally be obtained with the [WB Auto] setting, but for some subjects, you should try experimenting with different settings.*

*(This is especially true for sunshade under a clear sky, mixed natural and artificial light settings, and so on.) Exposure (brightness) "Taking pictures with the right brightness" Taking pictures of a subject against a backlight Faces or backgrounds are bright even when shot against backlight. [Shadow Adjust] (p. 37) Taking pictures using [Face/iESP] (p. 37) Appropriate exposure is obtained for a face against backlight, and the face is brightened. Taking pictures using [n] for [ESP/n] (p. 37) Brightness is matched with a subject in the center of the screen and the image is not affected by background light. Taking pictures using [Fill In] (p. 19) flash A subject against backlight is brightened. Taking pictures of a white beach or snow scene Set the mode to [q Beach & Snow] (p.*

*25) Image quality "Taking sharper pictures" Taking pictures with the optical zoom Avoid using digital zoom (p. 38) to take pictures. Taking pictures at a low ISO sensitivity If the picture is taken with a high ISO sensitivity, noise (small colored spots and color unevenness that were not in the original image) can occur, and the image can appear grainy. "Selecting the ISO sensitivity" (p. 31) 60 EN Panorama "Taking pictures so that the frames are stitched smoothly" A tip for panoramic shooting Taking pictures by pivoting with the camera at the center prevents shifting of the image.*

*When taking pictures of close objects in particular, pivoting with the lens end at the center produces favorable results. [Panorama] (p. 26) Playback/Editing tips Playback "Playing images in the internal memory and card" Remove the card and display the images in internal memory "Inserting the battery and card" (p. 11) "Viewing images with high picture quality on a highdefinition TV" Connect the camera to the TV using an HDMI cable (sold separately) "To play back camera images on a TV" (p.*

[You're reading an excerpt. Click here to read official OLYMPUS](http://yourpdfguides.com/dref/4293349)

[SZ-14 user guide](http://yourpdfguides.com/dref/4293349)